## Slope: Cross Section

## If your lot slopes:

- Use the arrows to adjust the tilt.
- Enter a higher number in the Maximum Ground Height window for a steeper slope.

## If your lot is uneven:

• Click the Advanced Slope button to create a curving line across one plane of your lot.

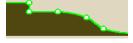

- Click the circular button on either the left or bottom side to choose which direction the curve runs through your lot.
- Next, click to make a point on the line and drag it up or down. Continue creating and moving points until the curve looks right to you.

See the Design Guide for more information: <<GUIDE does\_your\_yard\_slope>>"Does Your Yard Slope?"<<END>> <<GUIDE rough\_grading>>"Rough Grading" <<END>>